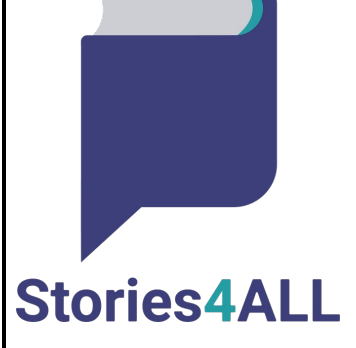

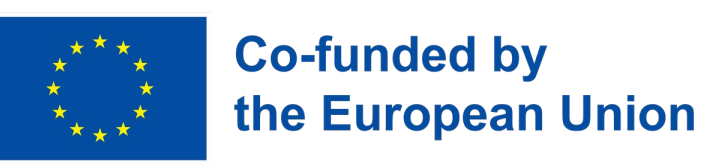

## **Ψηφιακό Storymaking με το…**

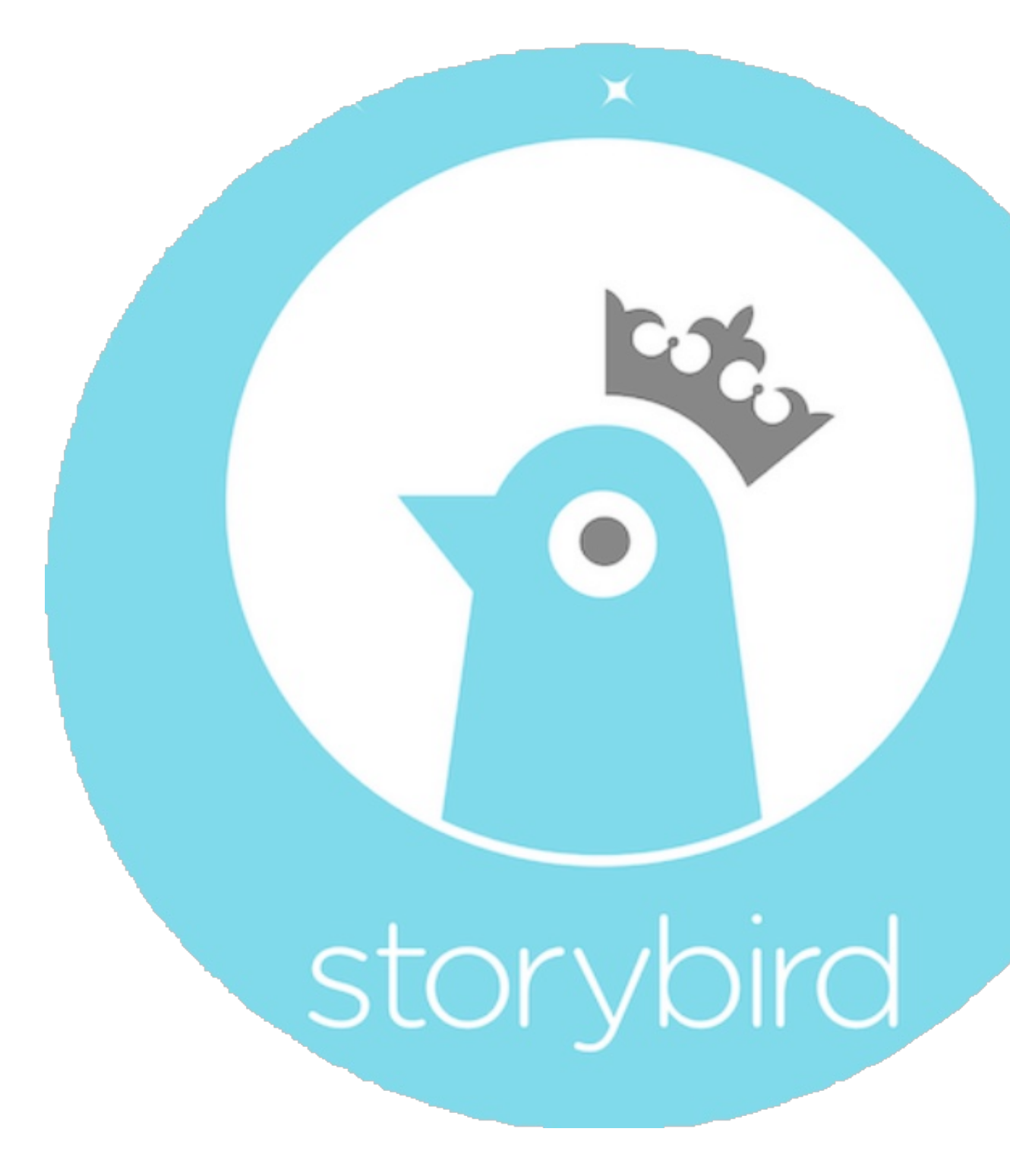

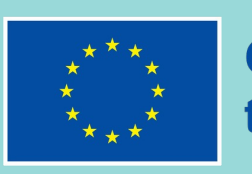

#### **Τι είναι το Storybird**

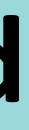

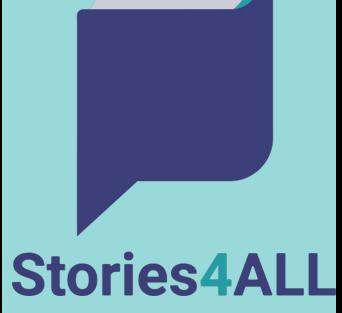

Το Storybird είναι µια online συνεργατική πλατφόρµα αφήγησης που παρέχει µια οπτική αναπαράσταση σε µια κοινότητα αφηγητών που θέλουν να µετατρέψουν τη δηµιουργική τους γραφή σε ελκυστικές, όµορφες, εµπνευσµένες και δηµιουργικές ιστορίες σε στιγµές. Όλοι µπορούν να δηµιουργήσουν αυτές τις εντυπωσιακές, καλλιτεχνικά εµπνευσµένες ιστορίες µέσα από τις εικονογραφήσεις φτιαγµένες από καλλιτέχνες. Έπειτα µπορούν να δηµοσιεύσουν και να κοινοποιήσουν τις ιστορίες στα κοινωνικά δίκτυα.

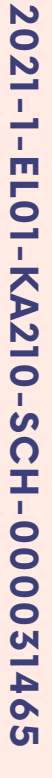

1.Επισκέψου την ιστ ήδη λογαριασμό πά το "Sign up for Free καλύτερα αποτελέ τελευταία έκδοση

ABOUT

WRITE

READ

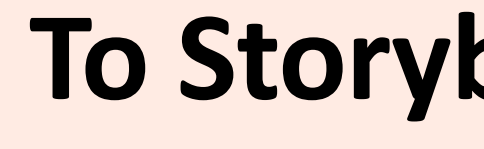

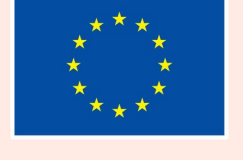

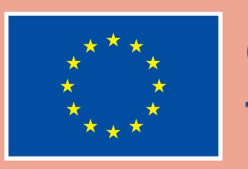

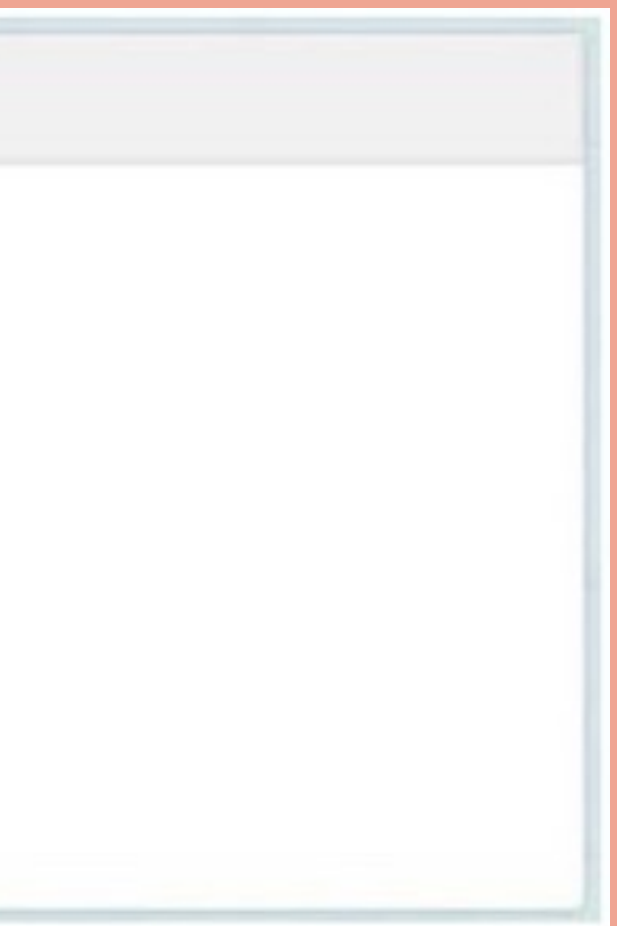

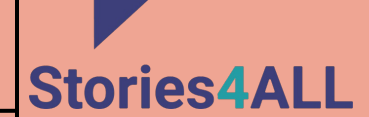

## **Το Storybird εν συντομία (II)**

2. Εάν κάνεις εγγραφή, επίλεξε την επιλογή που ταιριάζει καλύτερα σε εσένα. Μπορείς πάντα να αλλάξεις αυτή την επιλογή αργότερα αν χρειαστεί.

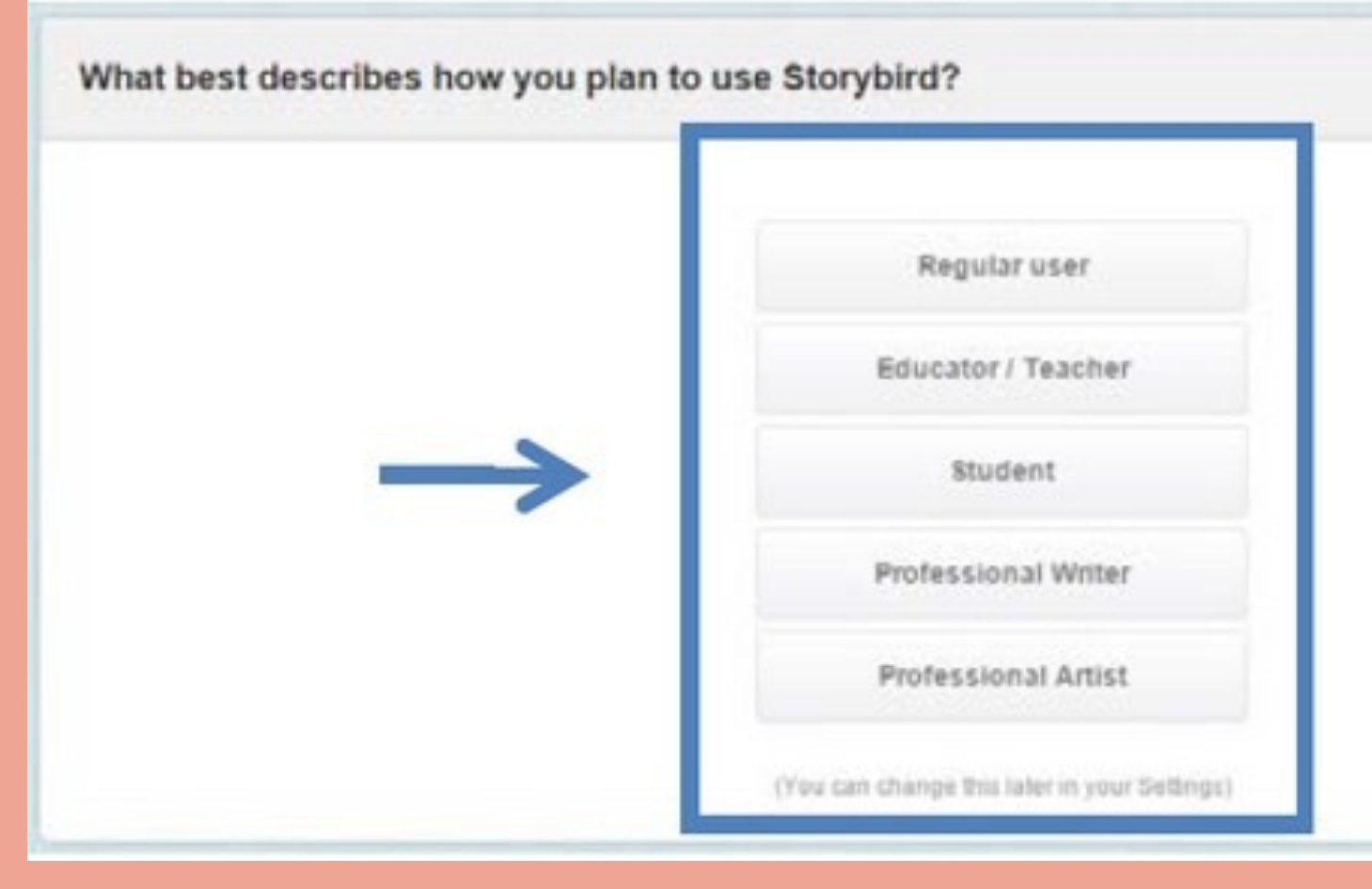

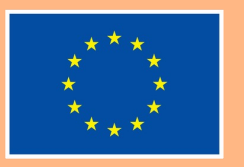

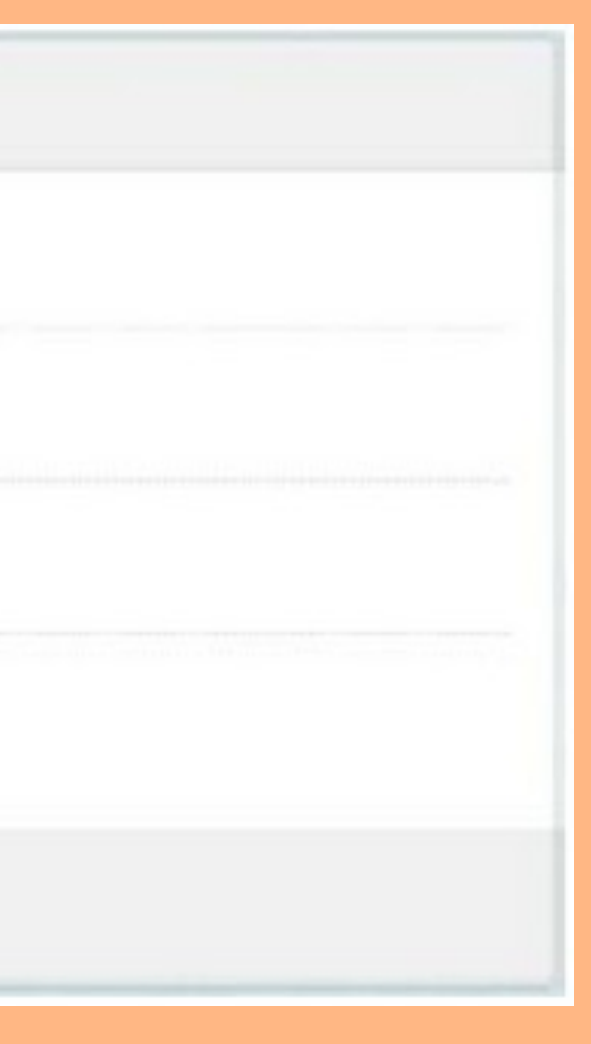

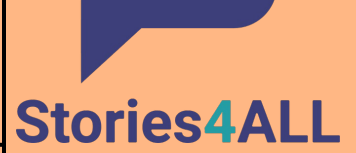

### **Το Storybird εν συντομία (III)**

3. Συµπλήρωσε τις πληροφορίες σου για να δηµιουργήσεις το λογαριασµό σου. Βεβαιώσου ότι έχεις διαβάσει τους Όρους Χρήσης πριν πατήσεις το "Create Account".

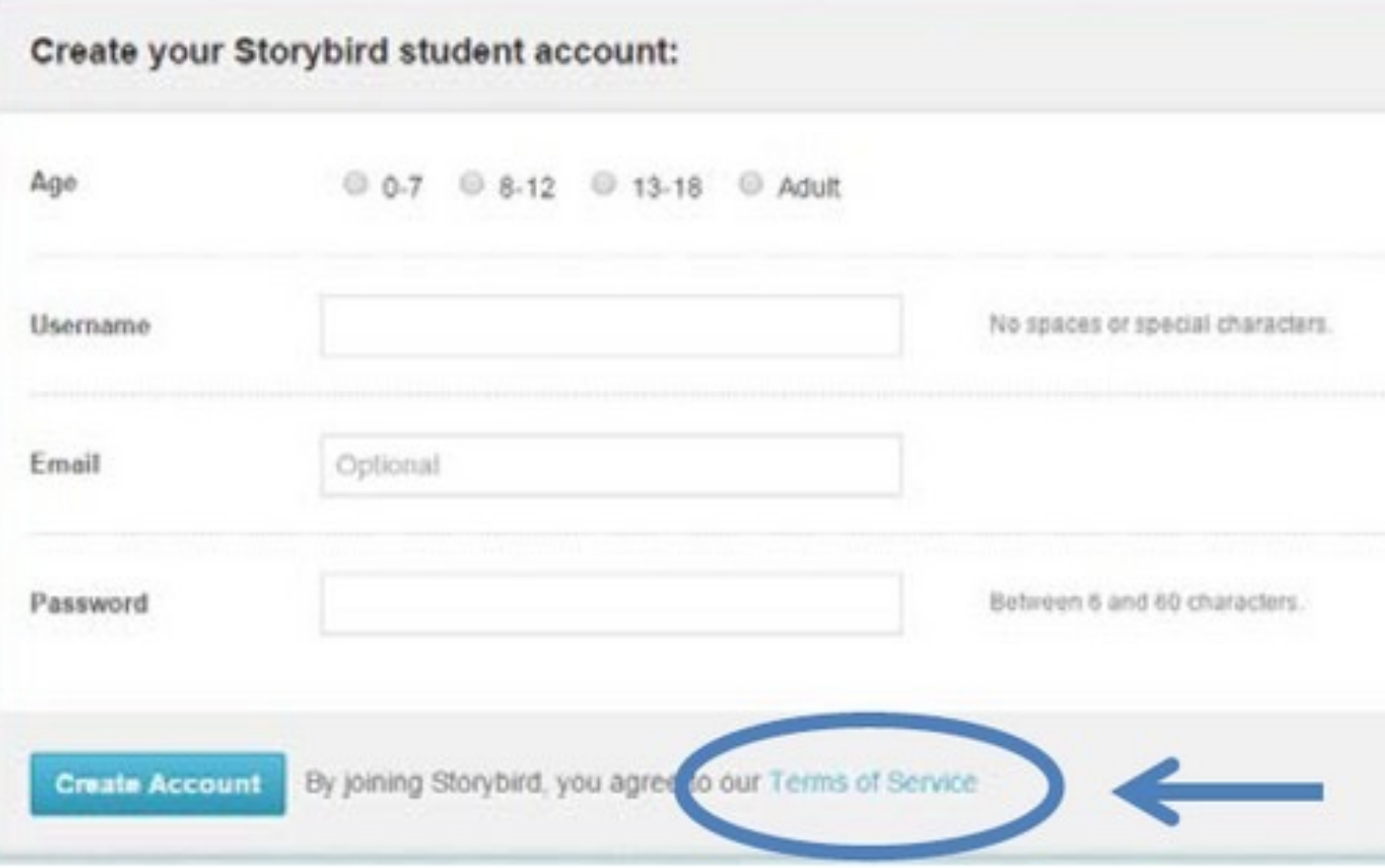

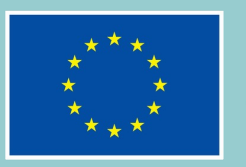

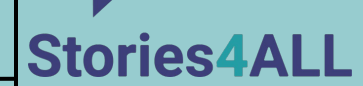

## **Το Storybird εν συντομία (IV)**

4. Εφόσον συµπλήρωσες όλα τα στοιχεία σου, θα σου ζητηθεί να ανεβάσεις µια εικόνα µε το άβαταρ σου. Αν δεν το επιθυµείς, µπορείς να παραλείψεις αυτό το βήµα.

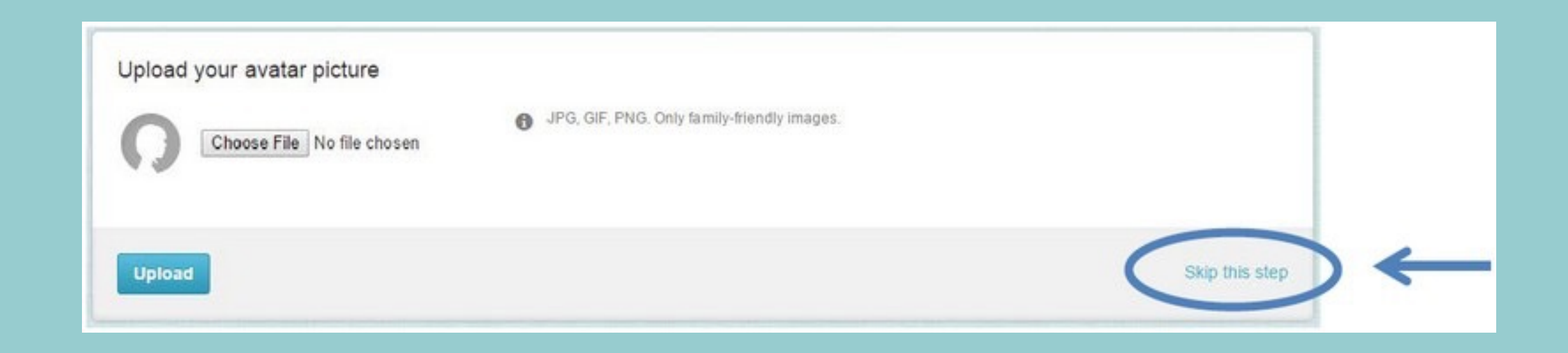

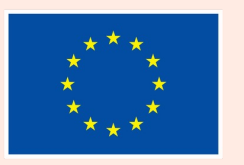

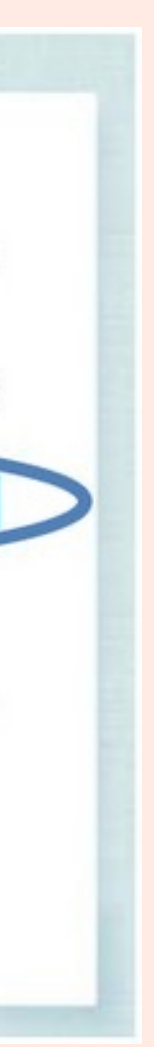

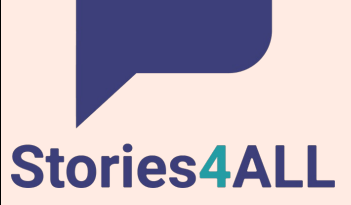

5.Ένα email επιβεβαίωσης θα σταλεί στην ηλεκτρονική διεύθυνση που δήλωσες κατά την εγγραφή. Πήγαινε στο email και πάτα το link στο µήνυµα για να ολοκληρώσεις την εγγραφή σου.

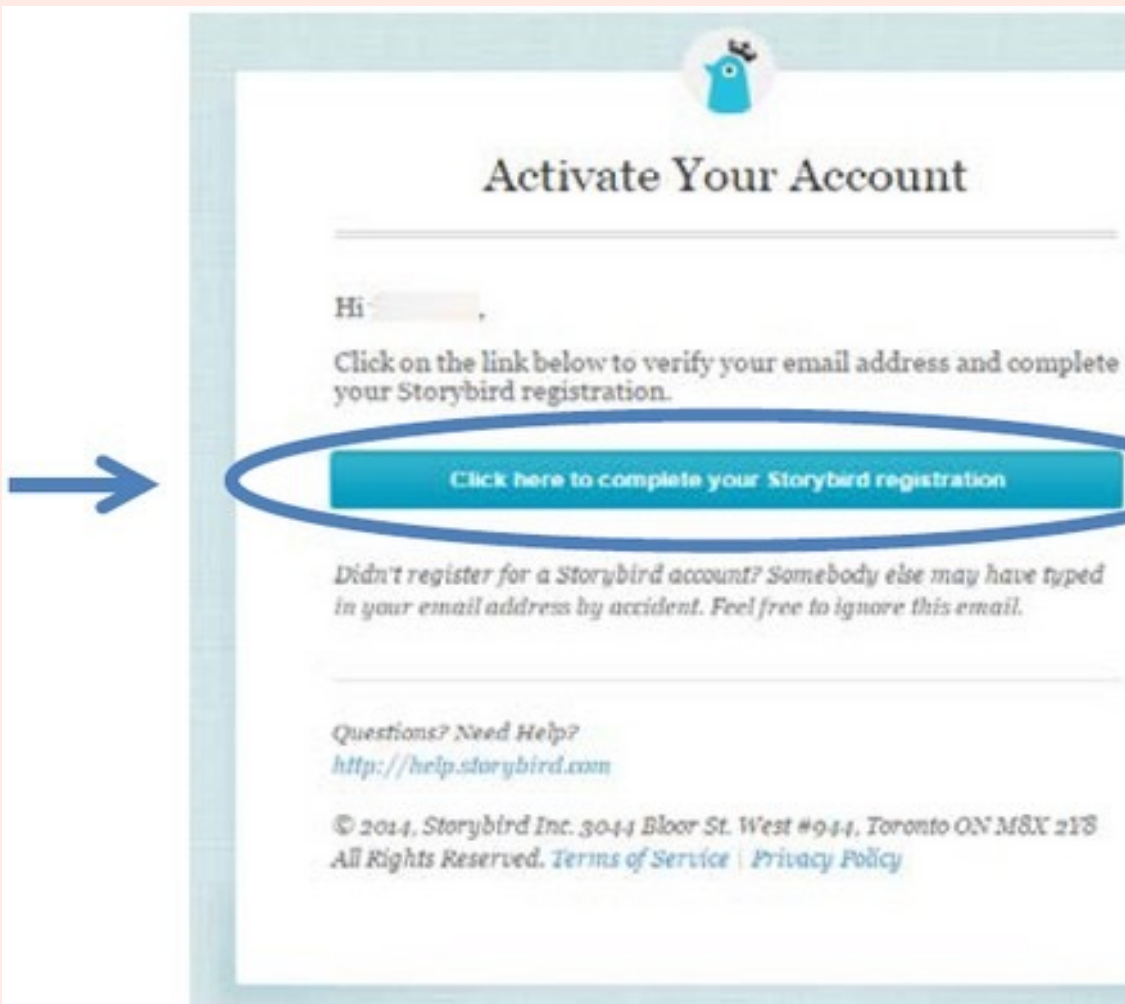

## **Το Storybird εν συντομία (V)**

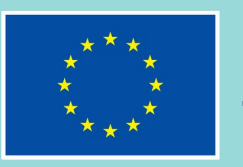

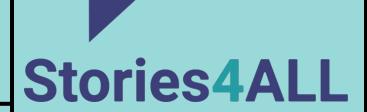

6. Έπειτα από την επιβεβαίωση της εγγραφής σου, είσαι έτοιµος να ξεκινήσεις τη δηµιουργία της ιστορίας σου. Πάτα το "Create" για να ξεκινήσεις.

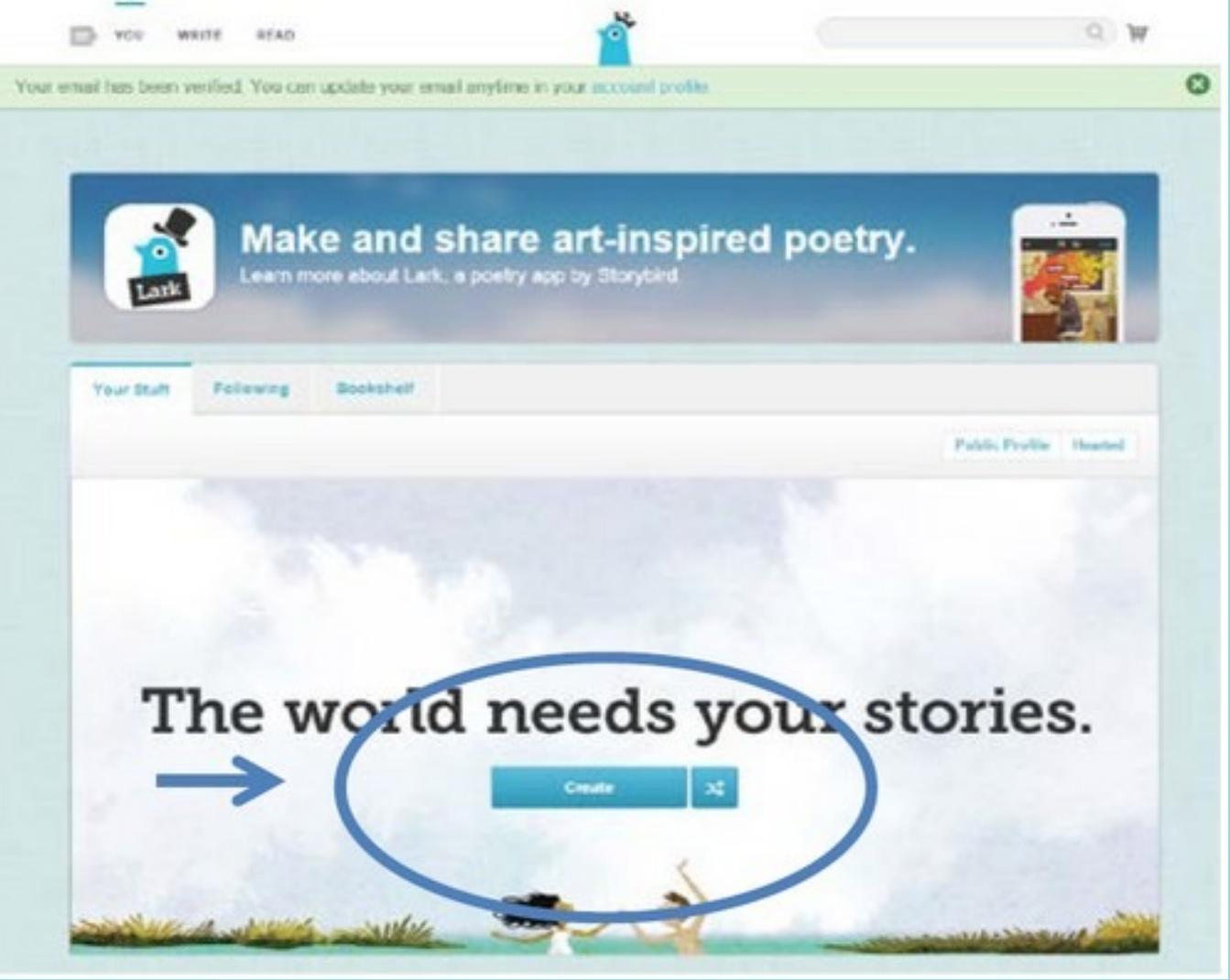

## **Το Storybird εν συντομία (VI)**

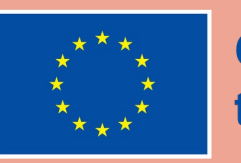

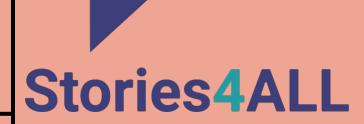

### **Το Storybird εν συντομία (VII)**

7.Θα µεταφερθείς σε µια σελίδα µε πιθανά έργα τέχνης για την ιστορία σου. Μπορείς να επιλέξεις από τις εικόνες που εµφανίζονται ή να κάνεις αναζήτηση έργων χρησιµοποιώντας λέξεις-κλειδιά.

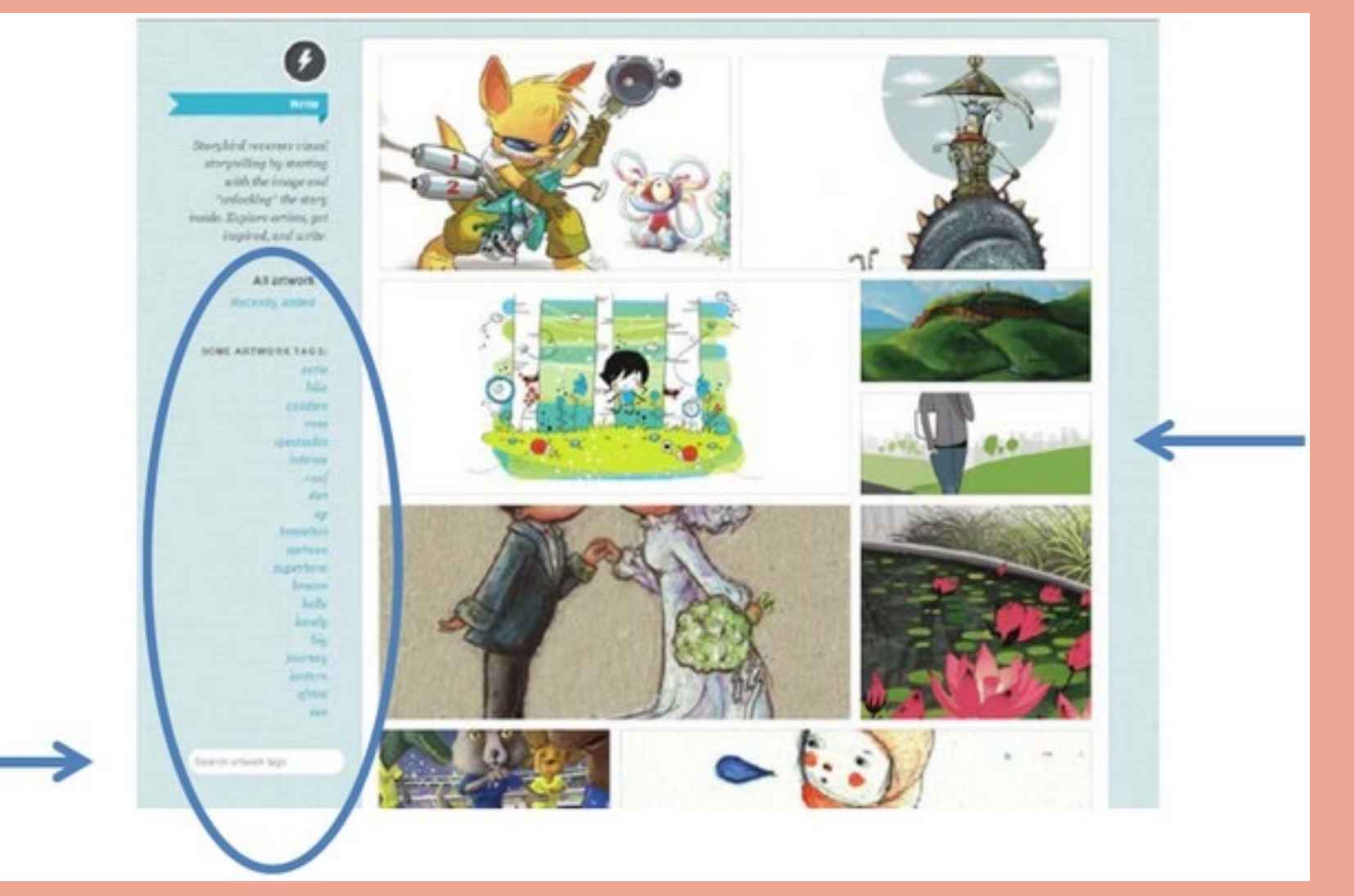

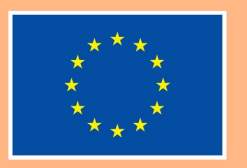

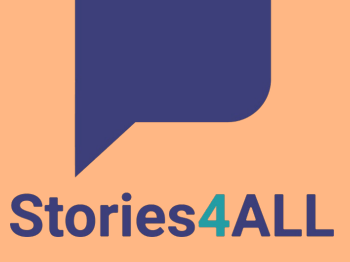

### **Το Storybird εν συντομία (VIII)**

8. Εφόσον έχεις επιλέξει το έργο τέχνης σου, είσαι έτοιµος να το χρησιµοποιήσεις για να δηµιουργήσεις την ιστορία σου.

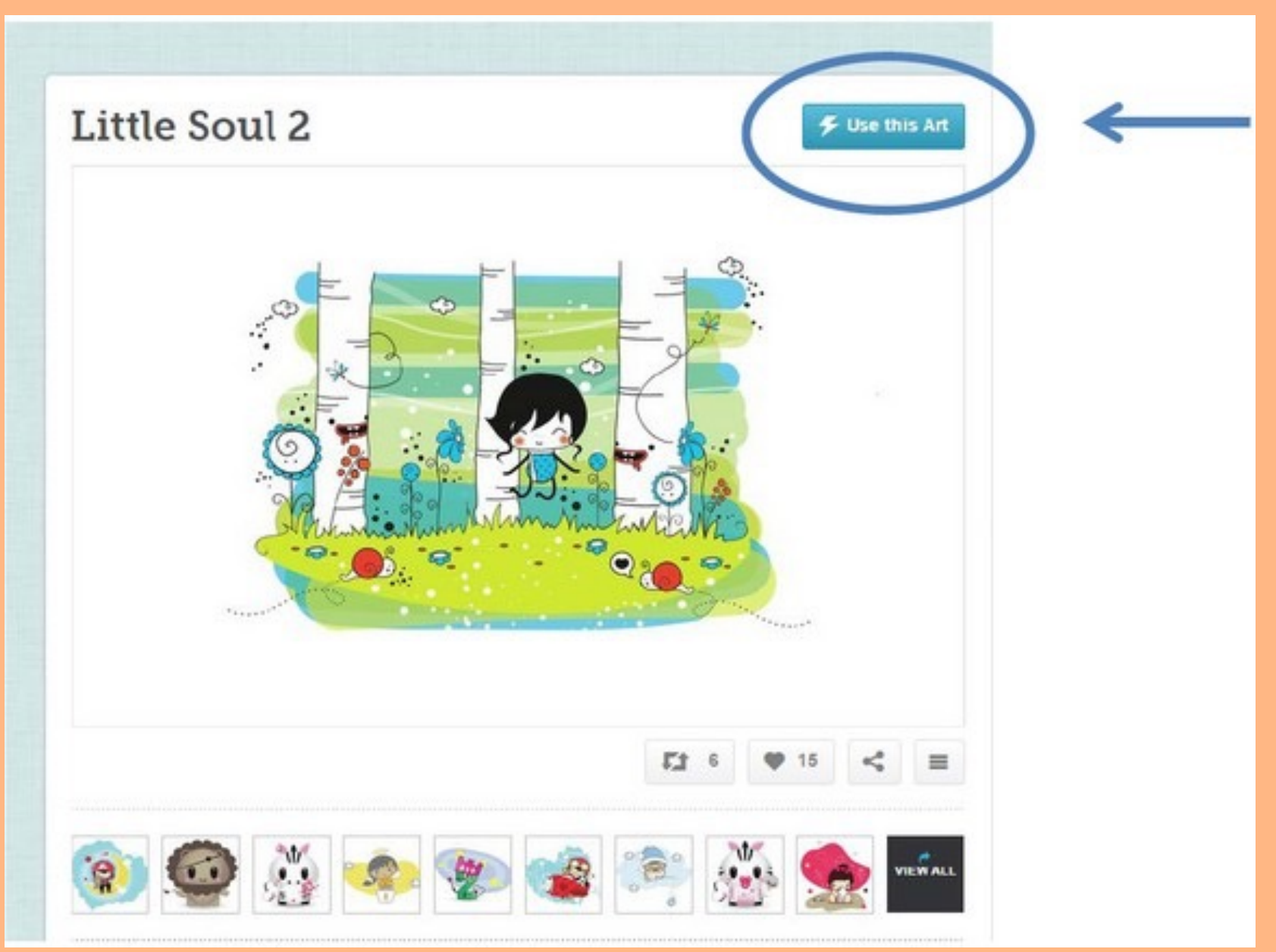

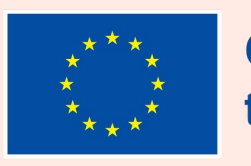

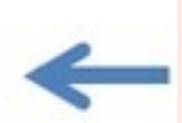

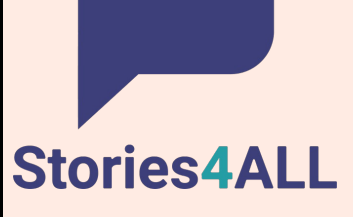

### **Το Storybird εν συντομία (IX)**

9. Μόλις πατήσεις το "Use this Art", θα σου ζητηθεί να διαλέξεις ένα τελικό προϊόν για το project σου . Χρησι µοποίησε την επιλογή που ταιριάζει καλύτερα στις οδηγίες που σου έχουν δοθεί.

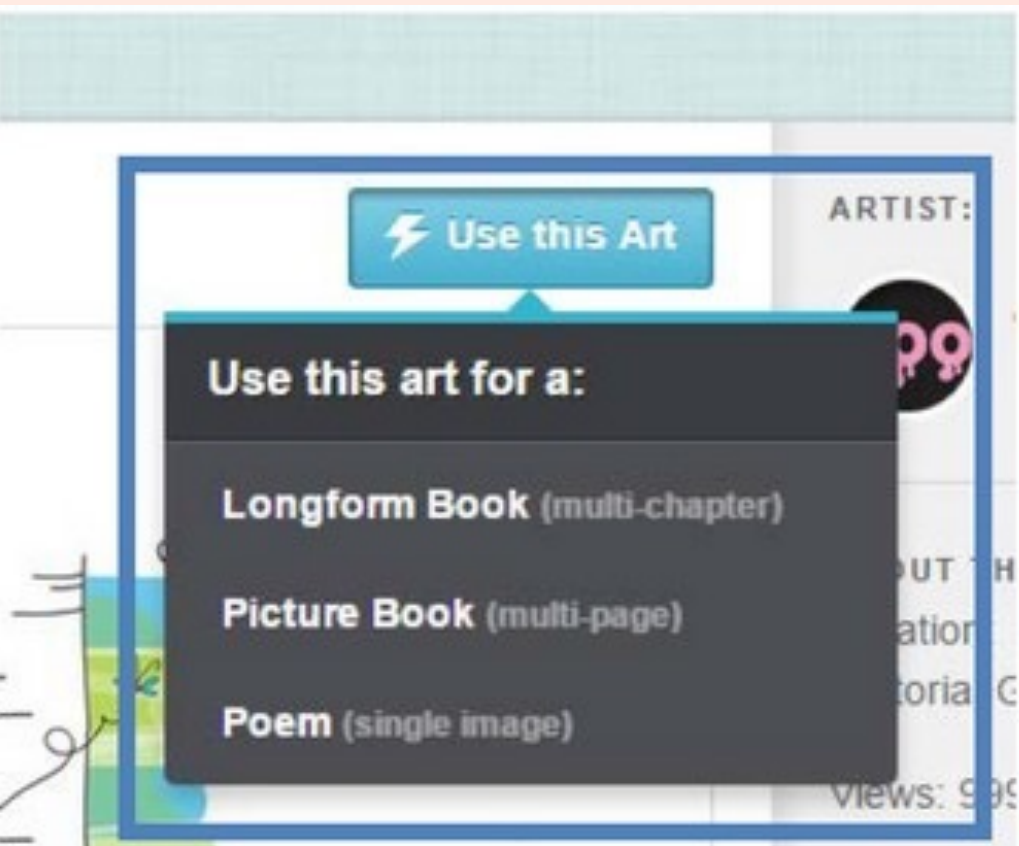

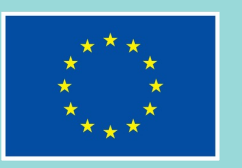

Stories4ALL

#### **Το Storybird εν συντομία (X)**

1 0.Έπειτα θα µεταφερθείς στη σελίδα του project σου, όπου θα σου εµφανιστούν οι περιοχές που µπορείς να σύρεις το έργο σου ή να προσθέσεις κείµενο.

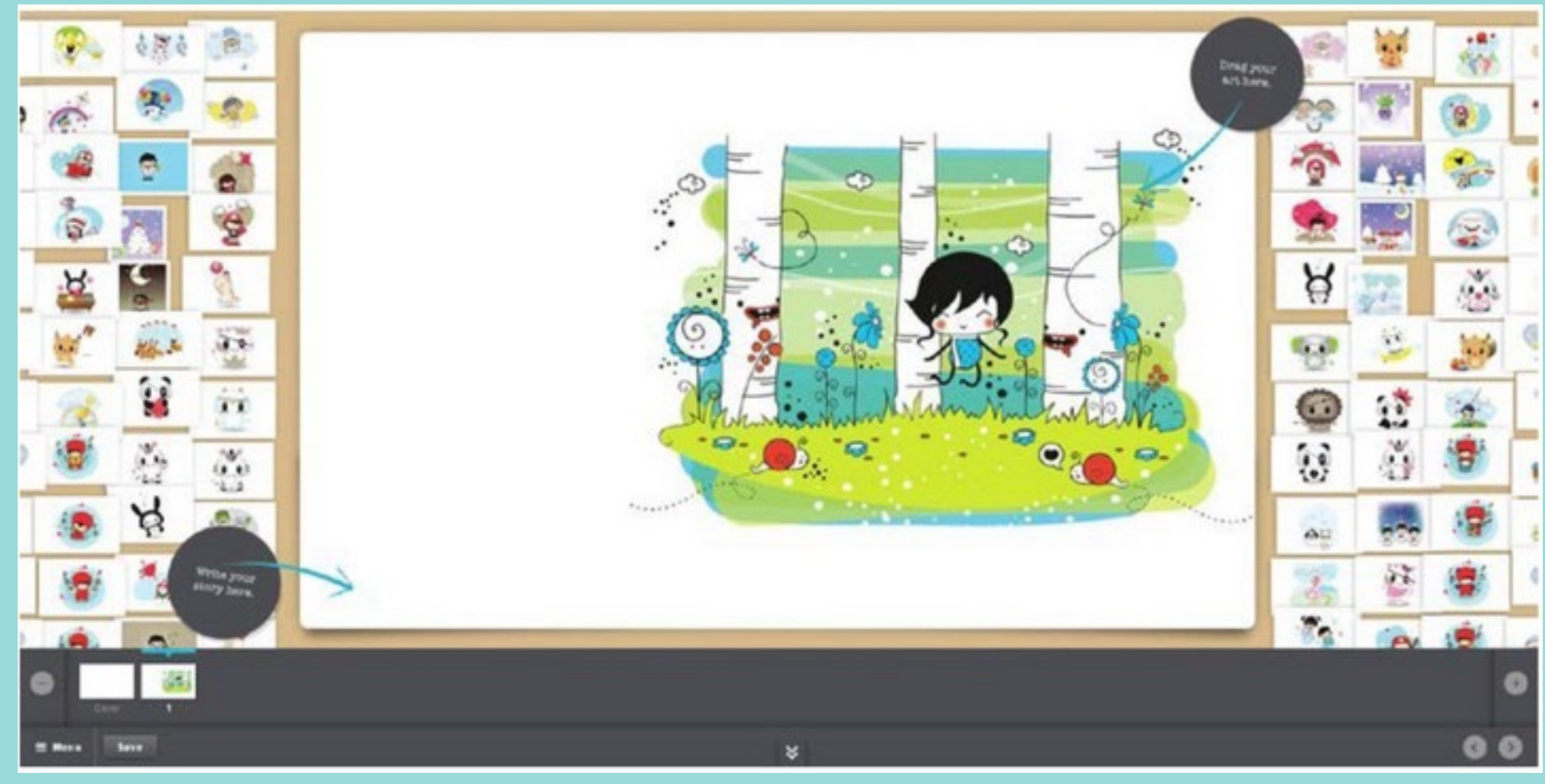

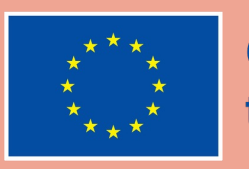

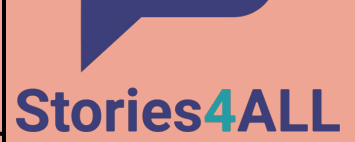

### **Το Storybird εν συντομία (XI)**

11.Μπορείς να προσθέσεις σελίδες πατώντας το κουµπί (+) στην γωνία κάτω δεξιά ή να αφαιρέσεις σελίδες πατώντας το κουµπί (-) κάτω αριστερά.

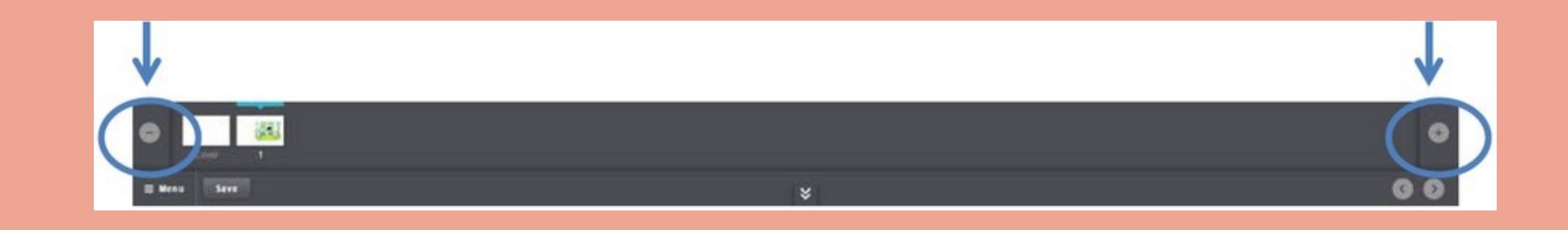

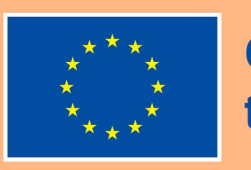

### **Το Storybird εν συντομία (XII)**

12. Συνέχισε να χτίζεις την ιστορία σου µέχρι να ολοκληρωθεί, λαµβάνοντας υπόψη τα ζητούµενα της εργασίας σου. Φρόντισε να αποθηκεύσεις τις αλλαγές που έκανες.

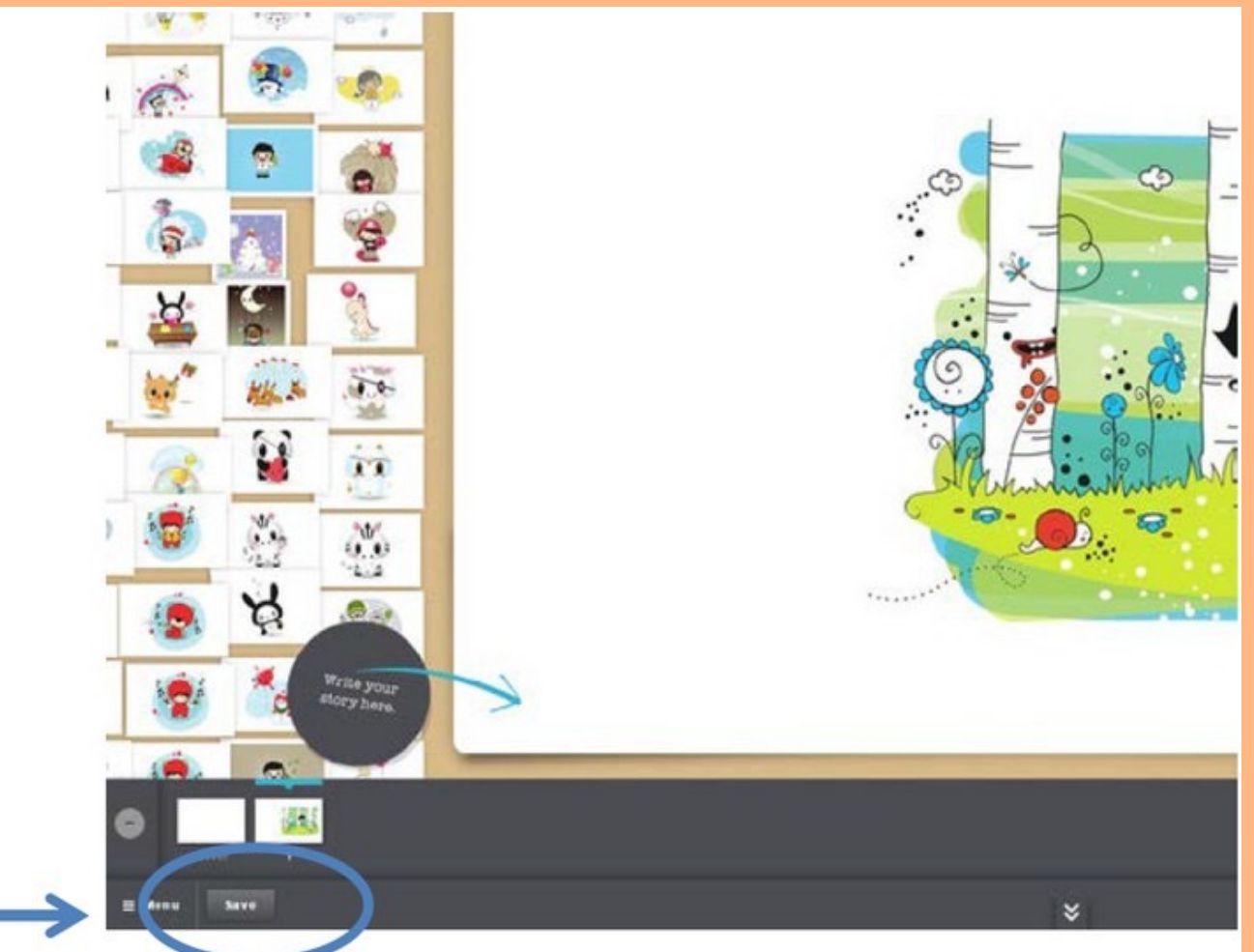

- 
- 

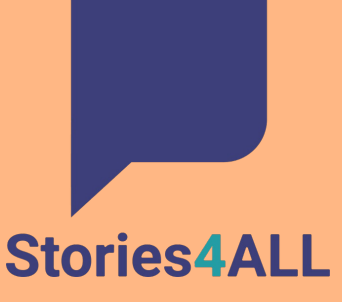

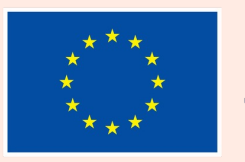

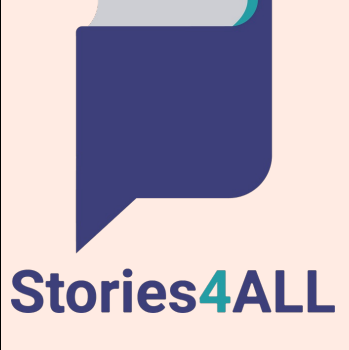

### **Το Storybird εν συντομία (XIII)**

13. Όταν ολοκληρώσεις τη δουλειά σου, επίλεξε την επιλογή "Save & Close" από το Μενού. Όταν θα έχεις τελειώσει ολόκληρη την ιστορία σου και είναι έτοιµη για κοινοποίηση, επίλεξε την επιλογή "Publish"΄από το Μενού. Αν η άσκηση απαιτεί να δουλέψεις µαζί µε κάποιον άλλον µαθητή, τότε µπορείς να τον προσκαλέσεις να συνεργαστεί στο project πατώντας την επιλογή "Invite collaborator" από το Μενού.

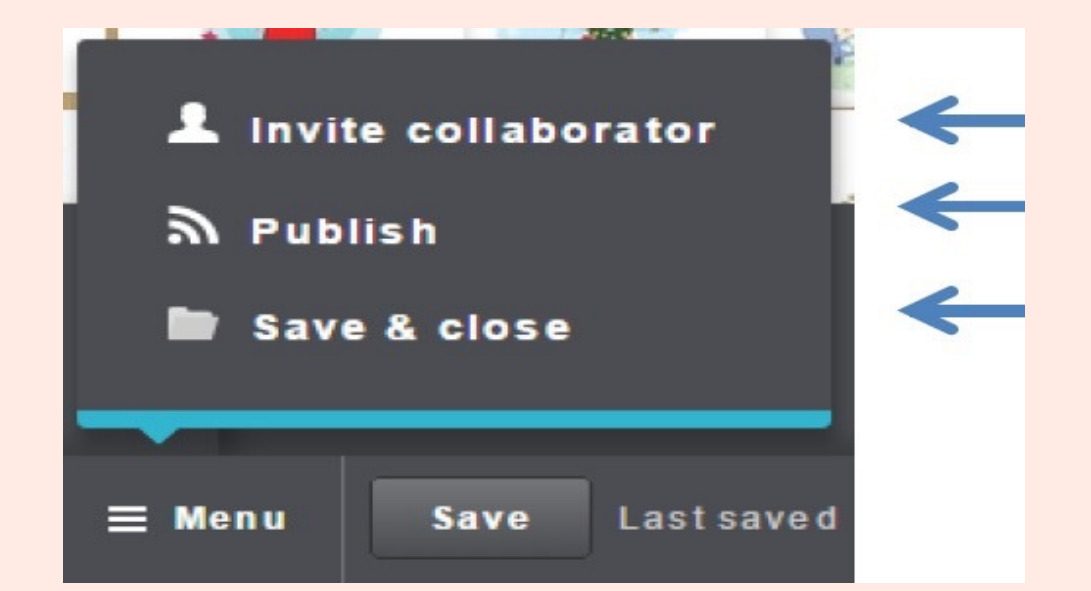

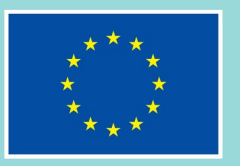

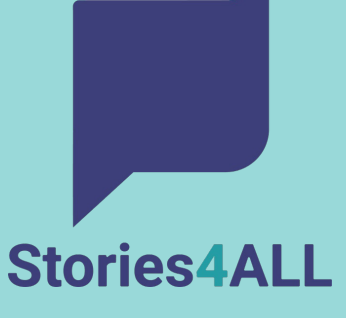

### **Το Storybird εν συντομία (XIV)**

14. Όταν πατήσεις την επιλογή "Publish", θα σου ζητηθεί να δώσεις έναν τίτλο στην ιστορία σου και να επιλέξεις εξώφυλλο αν δεν το έχεις ήδη κάνει. Πάτα "OK" για να το κάνεις αυτό και ακολούθησε τα βήµατα για να ολοκληρώσεις το project σου.

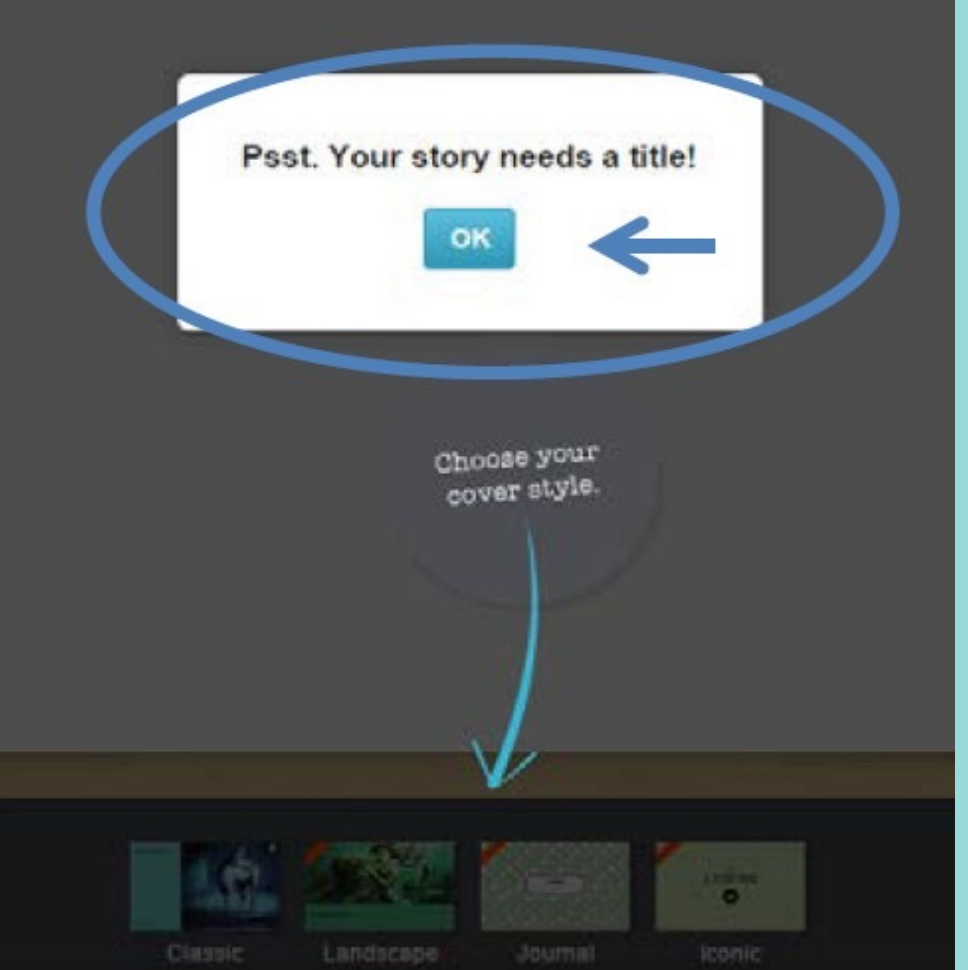

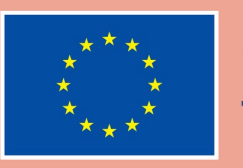

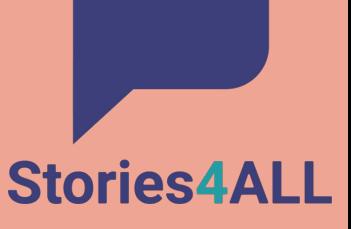

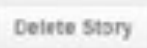

15. Πριν τη δηµοσίευση του έργου σου, θα σου ζητηθεί να προσθέσεις ή να ελέγξεις τις λεπτοµέρειές του. (Σηµείωση: Μόνο ολοκληρωµένες ιστορίες µπορούν να δηµοσιευτούν στη δηµόσια βιβλιοθήκη της ιστοσελίδας). Όταν ολοκληρώσεις τα κοµµάτια σε αυτή τη σελίδα, θα μπορείς να πατήσεις το κουμπί 'Submit to Moderation''.

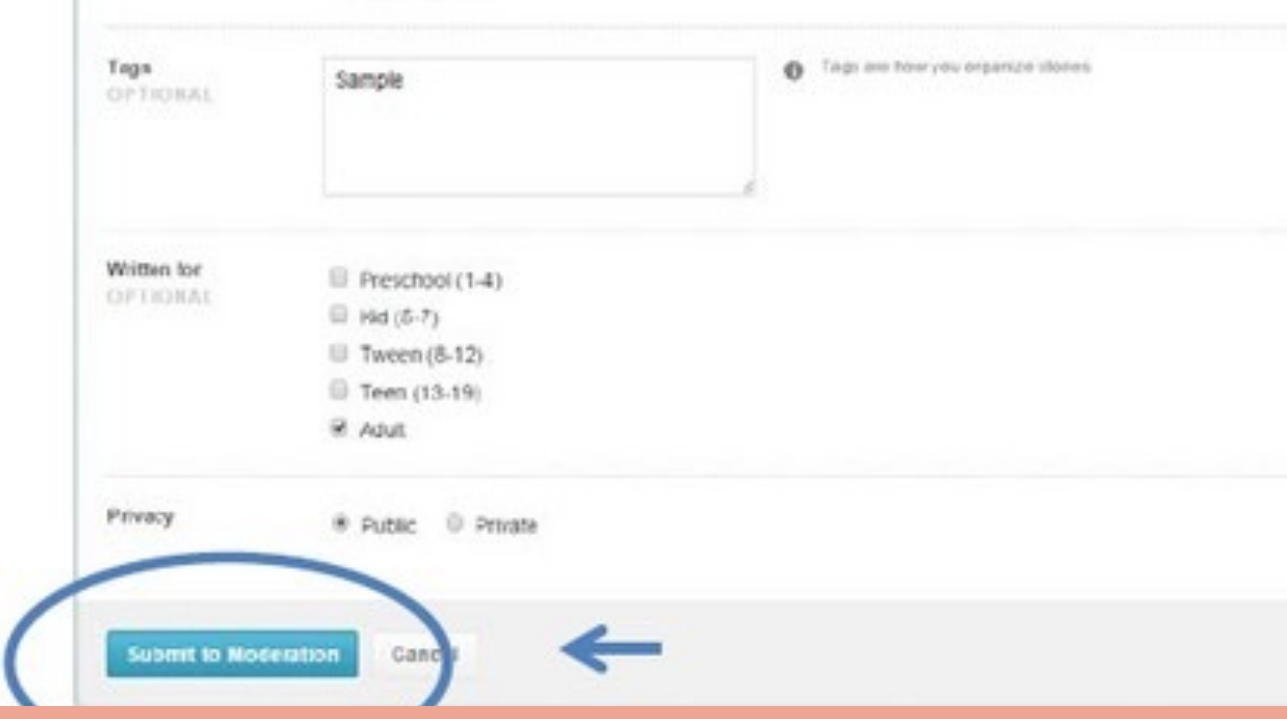

### **Το Storybird εν συντομία (XV)**

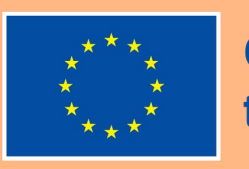

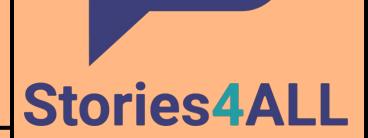

### **Το Storybird εν συντομία (XVI)**

16. Το βιβλίο σου θα υποβληθεί στο σύστηµα για έλεγχο προτού ανέβει και γίνει διαθέσιµο δηµόσια. Θα µπορείς να πατήσεις την επιλογή κοινοποίησης ή/και να αντιγράψεις το URL για να κοινοποιήσεις το τελικό σου προϊόν.

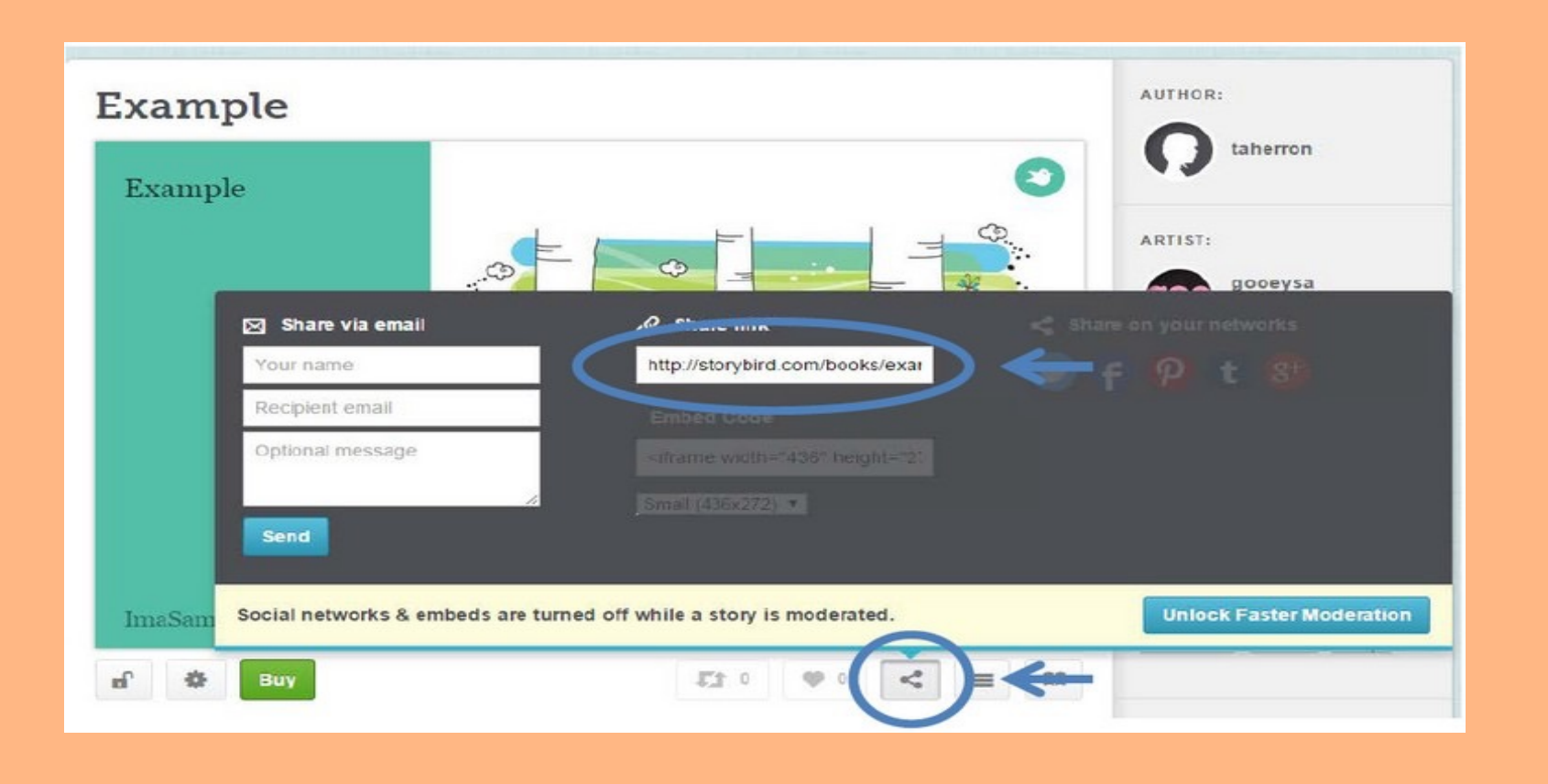

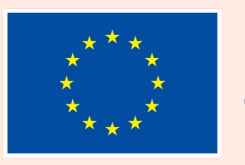

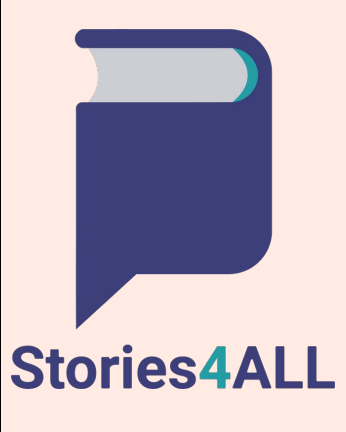

# **Χρήσιμες Συμβουλές(I)**

•Βεβαιώσου ότι το project σου ικανοποιεί όλα τα κριτήρια που ζητήθηκαν στην άσκηση. •Βεβαιώσου να κοινοποιήσεις το project σου σύµφωνα µε τις παραµέτρους που δόθηκαν στην άσκηση. •Μπορείς να επεξεργαστείς το project σου µέχρι να νιώσεις σίγουρος για το προϊόν που παραδίδεις. •Μπορείς σε οποιαδήποτε στιγµή να διαγράψεις το project σου· ωστόσο, εφόσον διαγραφεί, το URL του θα πάψει να λειτουργεί. Περίµενε µέχρι να λάβεις βαθµό για το έργο σου πριν το διαγράψεις.

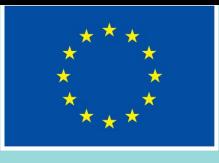

## **Χρήσιμ**

• Αν αντιμετωπίσεις οποιοδ Storybird, επισκέψου τη Σι •Τα ζητήματα ιδιωτικότ βρεθούν στη σελίδα What είναι δημόσιες και ιδιωτ ιστορίες που προέρχονται αυτόματα ιδιωτικές. Αν ε ιστορίες, πρέπει να δημιουρ •Υπάρχει συλλογή με Storybird στην ιστοσελίδ